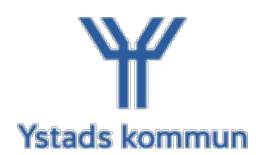

# *Vårdnadshavare med barn i grundskola - vad förväntas av dig*

# **Kontinuerligt använda Vklass**

Vklass är Ystads kommuns lärplattform, vilket innebär att det är Vklass som är din primära kanal för att följa ditt barns vardag och lärande i skolan. Via Vklass kommer du att få ta del av ditt barns schema, planeringar, läxor och resultat. Du frånvaroanmäler ditt barn, begär om ledigt och bokar utvecklingssamtal. Löpande kommer du få nyheter från kommunen, skolan och ditt barns lärare och det är via Vklass du själv tar kontakt med personal på skolan. Du kan använda Vklass på en telefon, dator eller surfplatta. Du loggar in på Vklass med bank-ID.

# **Vklass i app (telefon, surfplatta)**

För att logga in på Vklass app på din telefon eller surfplatta laddar du först ner Vklass app. I appen finns alla funktioner, förutom möjligheten att se fliken "Resultat". Du loggar in på Vklass med bank-ID.

- 1. Öppna Vklass app.
- 2. Klicka på logga in med SSO.
- 3. Klicka på Välj organisation och välj Ystad kommun i rullistan.
- 4. Klicka på Ystads Skolfederation.
- 5. Välj BankID och logga in.

# **Vklass på webbläsare (dator, surfplatta, telefon)**

För att logga in på Vklass via dator, surfplatta eller telefon ska du vara inne på en webbläsare. Du loggar in på Vklass med bank-ID.

- 1. På en webbläsare gå till [vklass.se.](http://vklass.se)
- 2. Klicka på Välj organisation och välj Ystad kommun i rullistan.
- 3. Klicka på Logga in med Ystad Skolfederation.
- 4. Välj BankID och logga in.

Första gången du loggar in på Vklass är det mycket viktigt att du uppdaterar dina kontaktuppgifter och väljer om du vill vara synlig för andra vårdnadshavare, eller ej.

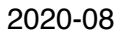

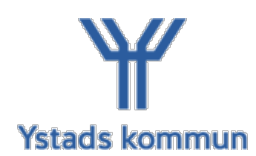

# **Menyvalen i Vklass**

## **Start**

På startsidan ser du ditt barns omsorgstid (det grundschema som du lagt in för skolbarnomsorgen, fritids). Du kan också ta del av vad ditt barn gör Just nu/nästa lektion, matsedel och skolans nyheter. Har du flera barn i Ystads kommunala förskolor eller skolor kan du välja att se ett barns nyheter eller alla.

## **Kalender/Schema**

Schema och planerade händelser (till exempel prov, läxor, uppgifter, kalenderhändelser, planeringar) syns under Kalender/Schema i vänstermenyn.

Här kan man se en översikt över dagens lektioner. Förutom tid, ämne, lärare med mera kan du också se den lektionsinformation som läraren har lagt upp genom att klicka på lektionen.

I den övre raden i denna vyn på schemat hittar du information om läxor, prov och andra uppgifter. Med hjälp av pilarna kan du växla mellan veckorna. Du kan också välja att sortera vad du vill se genom att klicka på de tre linjerna till höger i denna vy.

## **Omsorgsschema**

Här skapar du omsorgsschema för ditt barn som går i skolbarnomsorgen. Du måste skapa omsorgsschema i Vklass för att fritidshemmet skall veta under vilka tider ditt barn skall ha skolbarnomsorg. Genom att klicka på den gröna cirkeln så kan du skapa ett nytt grundschema. Fyll i de tider ditt barn kommer vistas på fritidshemmet. Behöver du hjälp med att fylla i omsorgsschemat vänder du dig i första hand till personalen på fritidshemmet.

Du har också möjlighet att skriva ett meddelande under varje dag (exempelvis om någon annan än vårdnadshavare hämtar en viss dag). Du kan inte ändra ditt barns omsorgstider samma dag. Observera att schema för förskolan läggs i [E-tjänst för förskolan](https://ystad.ist-asp.com/ystadpub/login.htm).

## **Frånvaro och Ledighet**

## **Giltig frånvaro**

När ditt barn blir sjukt behöver du anmäla frånvaro för ditt barn via Vklass på webben,

via appen eller via telefon. Frånvaroanmälan ska göras varje dag före elevens första lektion. Frånvaro kan anmälas för hela dagen eller del av dag (vid ex tandläkarbesök). Skall del av dag anmälas görs detta genom att välja "annan period".

Du har också möjlighet att frånvaroanmäla ditt barn via telefon. Då ringer du 010-888 70 50. Via telefon måste elevens personnummer anges och för barn under 18 måste även vårdnadshavarens personnummer anges.

Under samma flik kan du också hitta frånvarorapporter för ditt barn.

På [ystad.se/franvaro](http://ystad.se/franvaro) kan du läsa mer om skolplikt och Ystads kommuns rutin för närvaro i grundskolan.

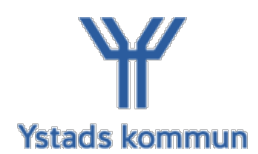

## **Ledighetsansökan**

Under menyn Frånvaro och ledighet väljer du ledighetsansökan för att begära ditt barn ledigt. . Här ansöker du om ledighet och du kan också se Ystads kommuns policy för ledigheter för skolpliktiga elever. Fyll ifrån och med datum samt till och med datum och skriv anledningen till ledighet. När ledigheten är behandlad på ditt barns skola får du en notering om detta i Vklass.

På [ystad.se/ledighet](http://ystad.se/ledighet) kan du läsa mer om Ystads kommuns riktlinjer för ledighet.

## **Dokumentation**

Under dokumentation tar du del av ditt barns dokumentation i skolbarnomsorgen.

## **Resultat (syns endast via webbläsare)**

Under fliken resultat tar du del av ditt barns resultat i skolan. Här kan du se närvarostatistik och de kurser som ditt barn läser. Du kan ta del av bedömningar och IUP:er. Resultatmenyn når du endast via webbgränssnittet.

#### **Veckorapporter**

Under denna meny kan du se den veckorapport som skapas varje fredag. En veckorapport är en sammanställning över veckans nyheter och kommande veckans kalenderhändelser. Denna skickas också till din e-post på fredagen eller lördagen om du har en giltig e-post registrerad i Vklass.

#### **Utvecklingssamtal**

Här finner du de tider som finns bokningsbara för utvecklingssamtal, när ditt barns mentor har lagt upp dessa. För att boka en tid klickar du på den blå "boka"-knappen efter tiden.

#### **Dokument**

Här hittar du de dokument som skolan lagt upp. Du kan hitta enhetsgemensamma dokument, men också eventuella dokument som gäller endast per klass eller avdelning på fritidshemmen.

#### **Klasslista**

Här ser du ditt barns klasslista. Du kan välja att se klass eller avdelning genom att välja i rullisten. Du kan också skicka e-post till alla vårdnadshavare, eller endast någon. Du kan kommunicera med lärare och annan pedagogisk personal knyten till ditt barn.

#### **Kommunikation**

Här kan du skicka e-post till lärare och annan personal som är knyten till ditt barns enhet. Observera att svar från skolans personal kommer direkt till din e-post.

Utvecklingsenheten Kultur och Utbildningsförvaltningen Ystads kommun